## CERS Business Portal Help <https://cers.calepa.ca.gov/>

## **How can I check the current status of my submittal?**

Sign in to the California Environmental Reporting System (CERS) by navigating to the **CERS Central** website: [https://cers.calepa.ca.gov](https://cers.calepa.ca.gov/)

Select the "**Business Portal Sign In**" button from CERS Central, then enter your username and password to sign in to CERS.

1. After signing in, move your cursor over the **Submittals** button, on the menu bar, then select the **History** link.

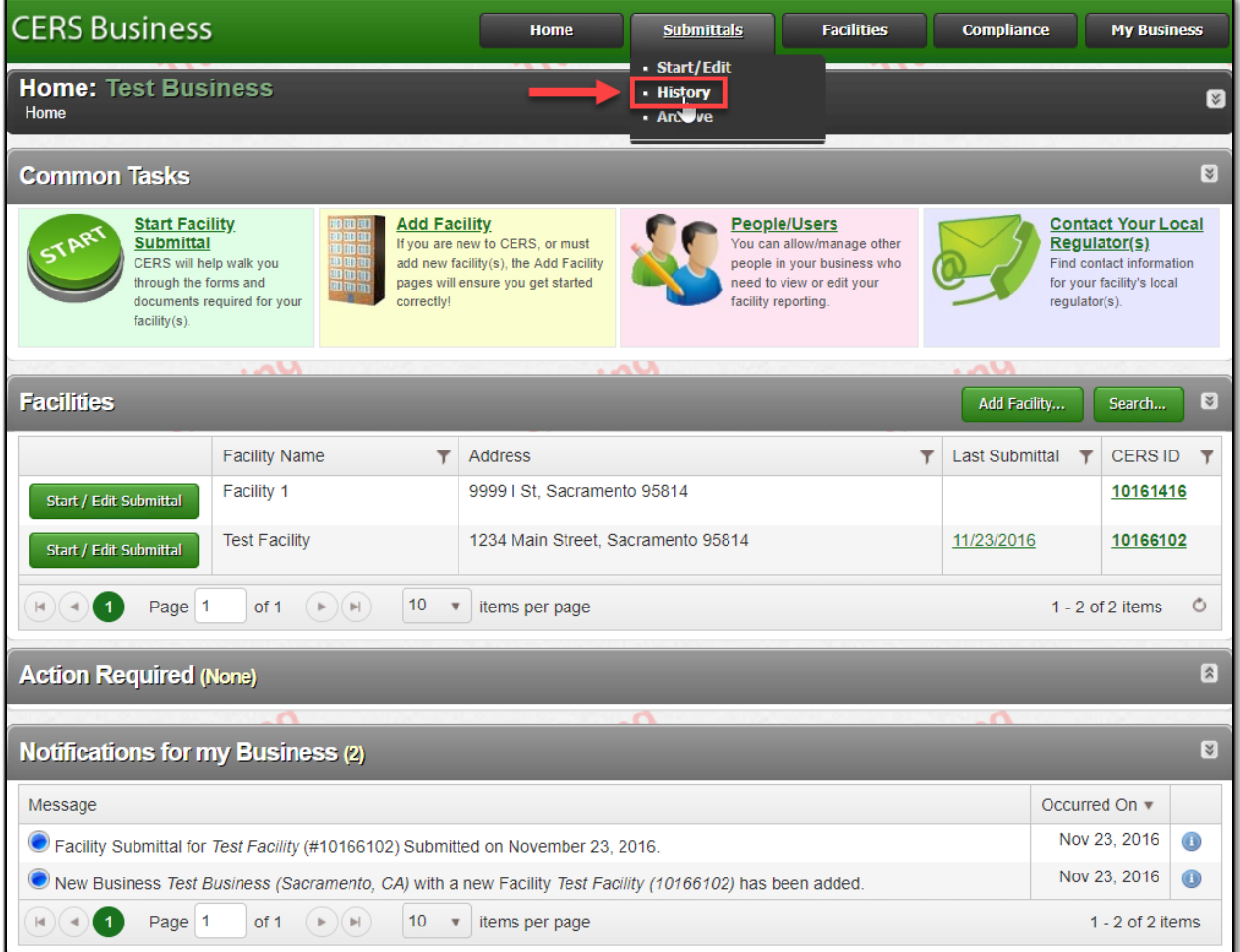

CERS Business and Regulator Portal users should visit [CERS Central](https://cers.calepa.ca.gov/) or contact CERS Technical Support [\(cers@calepa.ca.gov\)](mailto:cers@calepa.ca.gov) for assistance.

2. The **Submittal History** page will provide a listing of all previous submittals and their current status.

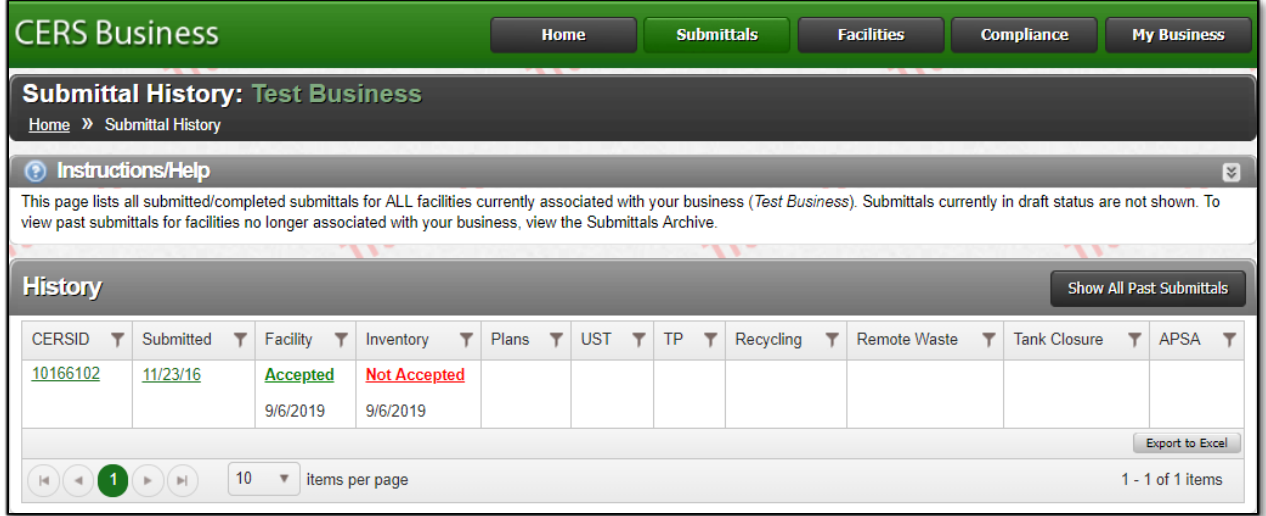

Submittal statuses include:

- **Submitted** indicates the submittal is waiting for the CUPA/local regulator to review the submittal.
- **Under Review** indicates the submittal is currently being reviewed by the CUPA/local regulator.
- **Accepted** indicates the submittal has been accepted by the CUPA/local regulator and reporting for this submittal element is complete.
- **Not Accepted** indicates there is an issue with the submittal and the submitted information does not meet the reporting requirements.

To correct, select the "Start/Edit Submittal" button from the Home page, then select the Start button to begin a new submittal. You may start based on a copy of the previous submittal, then edit/make the necessary revisions, and submit when ready.)

3. For questions/concerns regarding the status of your submittal, contact the CUPA/local regulator\*.

\* *Select the CERS ID number link from the Home page in CERS, or refer to CalEPA's Regulator Directory page for contact information:* <http://cersapps.calepa.ca.gov/Public/Directory/>

How can I check the current status of my submittal? Last Updated: August 2019 Page 2